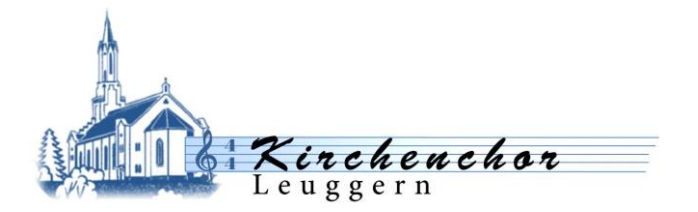

## Anleitung zur Verwendung des Kirchenchor Signets

An der Vorstandssitzung vom 18. August 2016 wurde beschlossen, künftig für alle erstellte Dokumente das neue Kirchenchor Signet zu verwenden.

Dieses steht je nach Anwendungszweck in zwei Varianten zur Verfügung:

a. Kirchenchor\_Signet.jpg

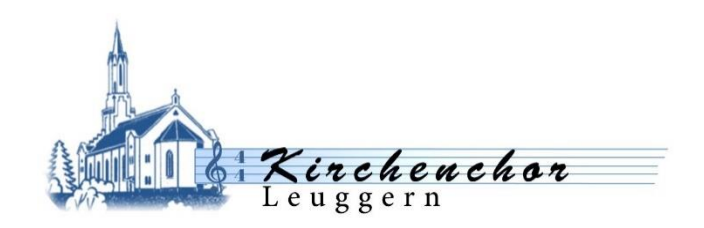

a. Kirchenchor Signet klein.jpg

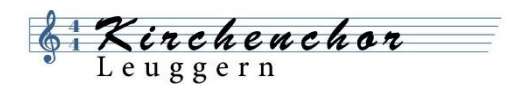

#### 1 Erstellung von Briefen

Für die Erstellung von offiziellen Briefen des Kirchenchors empfiehlt es sich die folgende Vorlage zu verwenden:

a. Brief\_Kirchenchor.docx

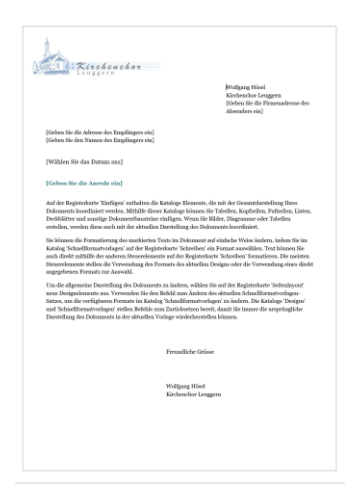

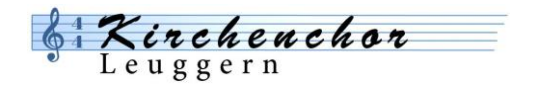

### 2 Einfügung des Signets in ein beliebiges Dokument

a. Kopfzeile in Dokument Einfügen

**Einfügen – Kopfzeile** – (Leer)

b. Signet einfügen

**Einfügen – Bilder** – Je nach Bedarf aus eigener Ablage Kirchenchor\_Signet.jpg oder Kirchenchor\_Signate\_klein.jpg auswählen

c. Eingefügtes Bild mit rechter Maustaste anklicken:

**Grösse und Position** auswählen **Skalierung** auf 50% setzen – **OK**

d. Verwendung unterschiedlicher Kopfzeilen:

Soll in den folgenden Kopfzeilen z.B. das kleine Signet oder gar nicht eingesetzt werden, so ist die Kopfzeile anzuklicken und die Option **Erste Seite anders** anzuwählen. Das gewünschte Signet ist dann auf der ersten Seite und der zweiten Seite einzufügen.

#### 3 Erstellung einer Email Signatur

- a. Neue E-Mail erstellen
- b. **Signatur Signaturen Neu** (Namen für diese Signatur eingeben)

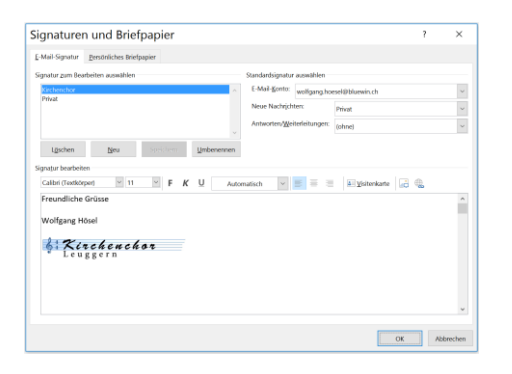

- c. Kirchenchor\_Signet\_klein.jpg einfügen mit Eingefügtes Bild mit rechter Maustaste anklicken: **Bild** – **Grösse** - auf 50% setzen – **OK**
- d. Signatur speichern

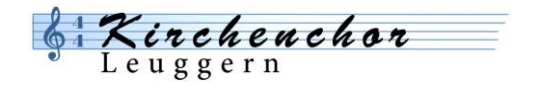

# 4 Aufbau des Signets

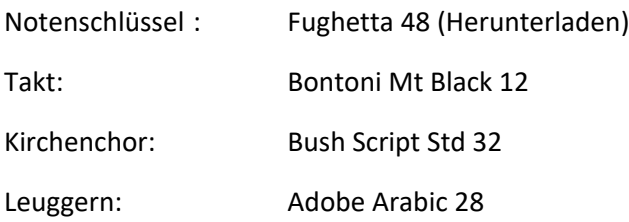

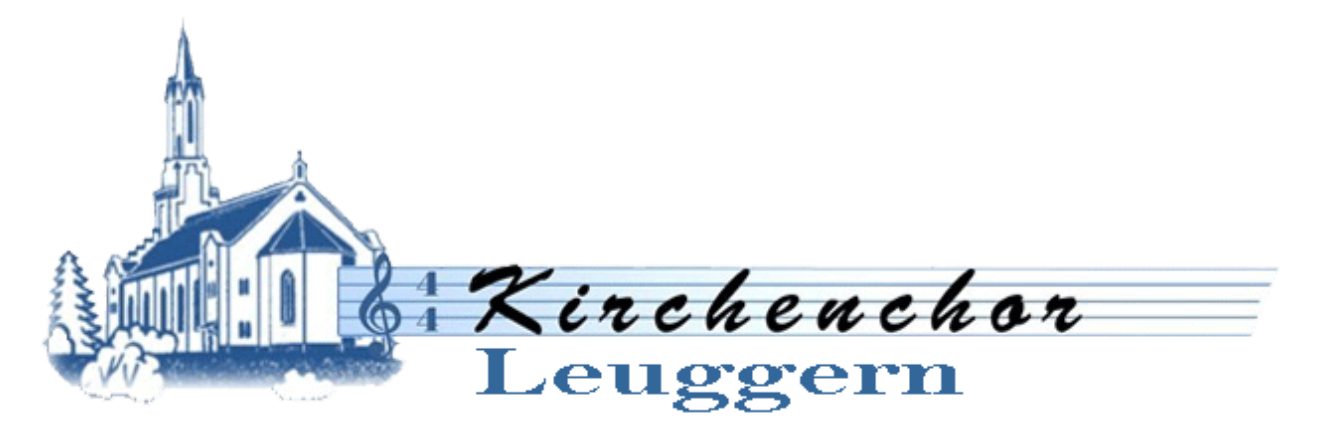

## 5 Icon Kirche

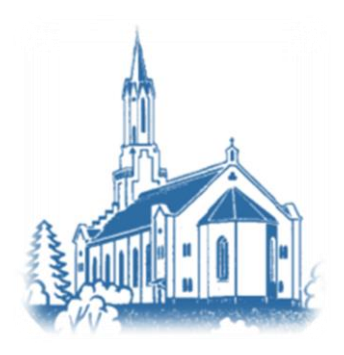